# **IZ MTB BANK**

# **Реєстрація нового ключа з використанням USB токена.**

Встановіть в порт USB вашого комп'ютера USB токен.

За необхідністю встановити [драйвери](https://mtb.ua/banking-business) для USB-токена з розділу Документы.

Для переходу на сторінку з реєстрацією перейдіть за посиланням <https://i.mtb.ua/web/>

#### 1.Натисніть кнопку «**Реєстрація**»

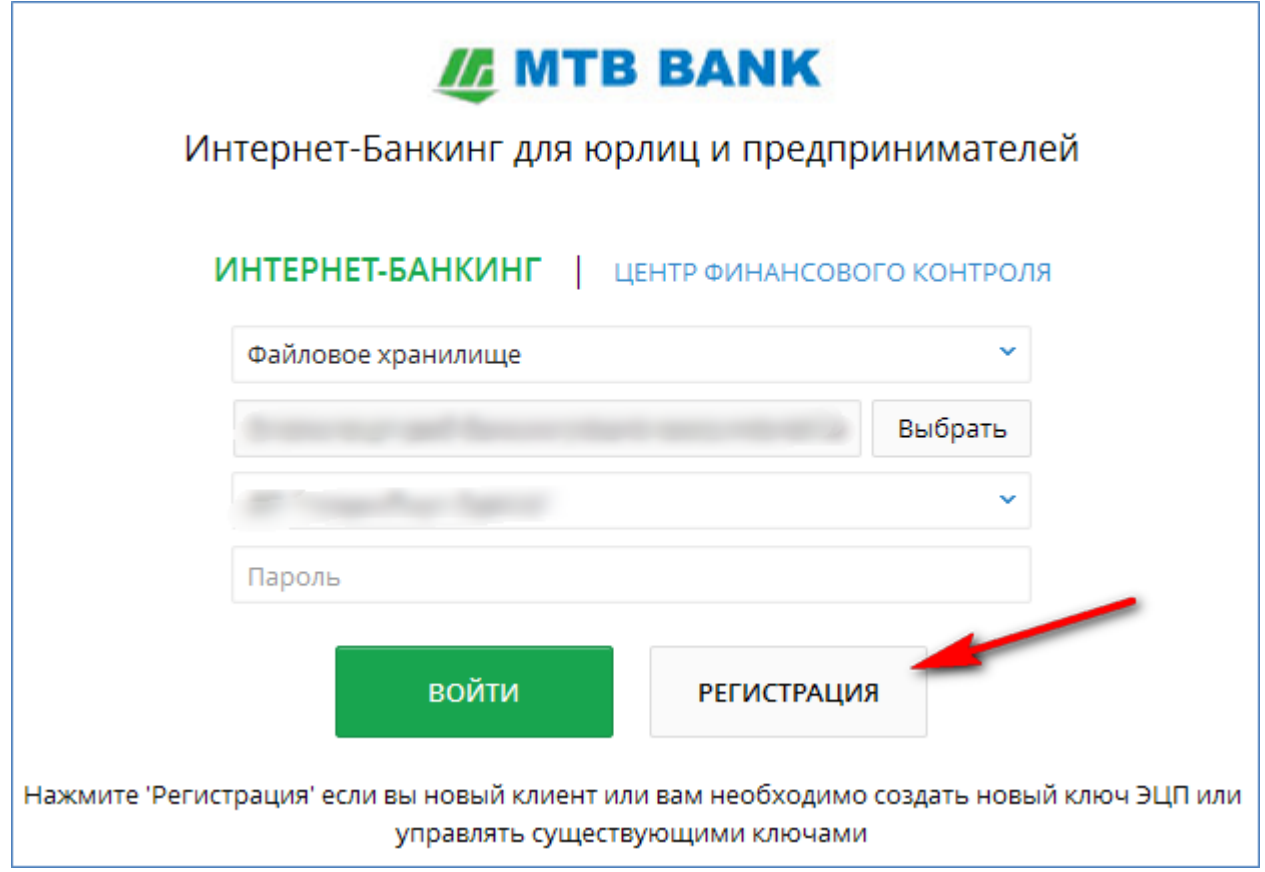

## 2. Оберіть пункт "**Реєстрація нового клієнта**"

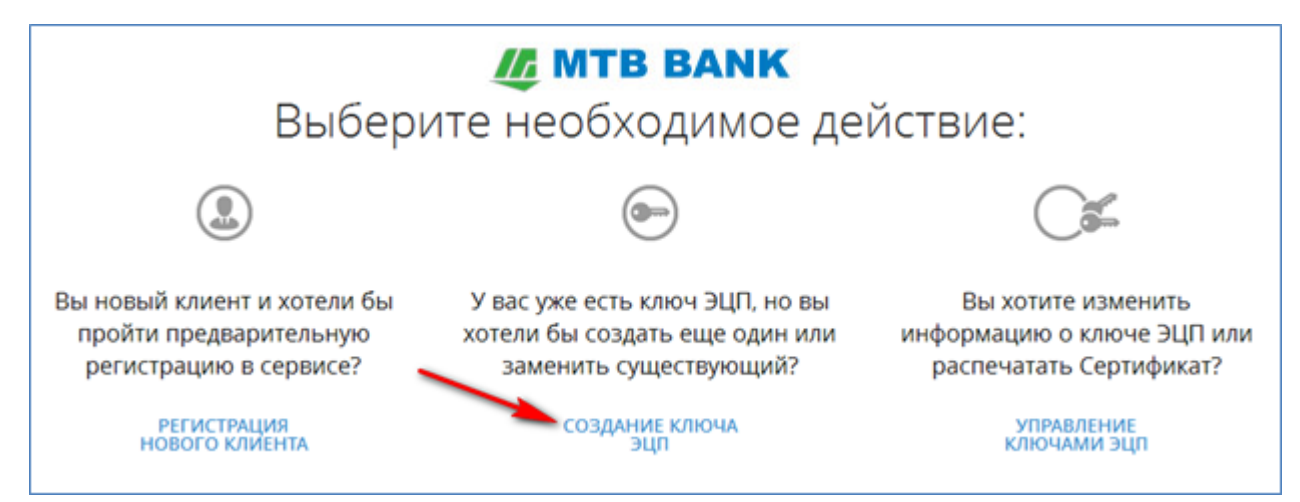

# **IE MTB BANK**

# 3. Приберіть позначку з пункту «**мій ключ активний, але термін його дії закінчується**»

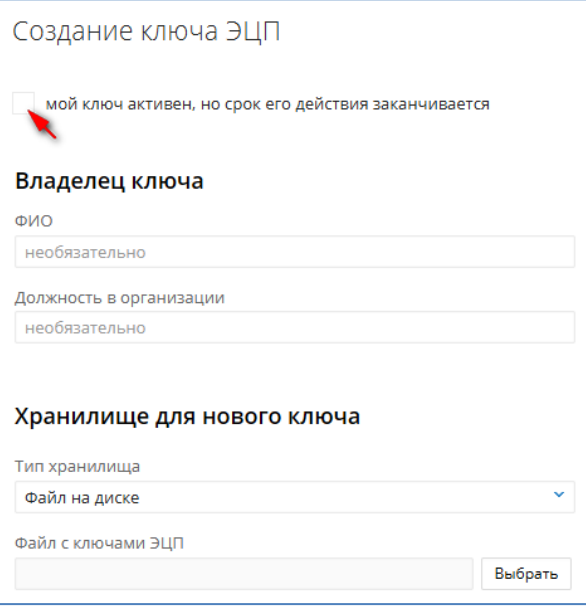

#### 4.Заповніть поля з прізвищем і посадою підприємця.

### Оберіть у полі тип сховища «**Апаратний пристрій**»

#### Натисніть кнопку «**Ініціалізація**»

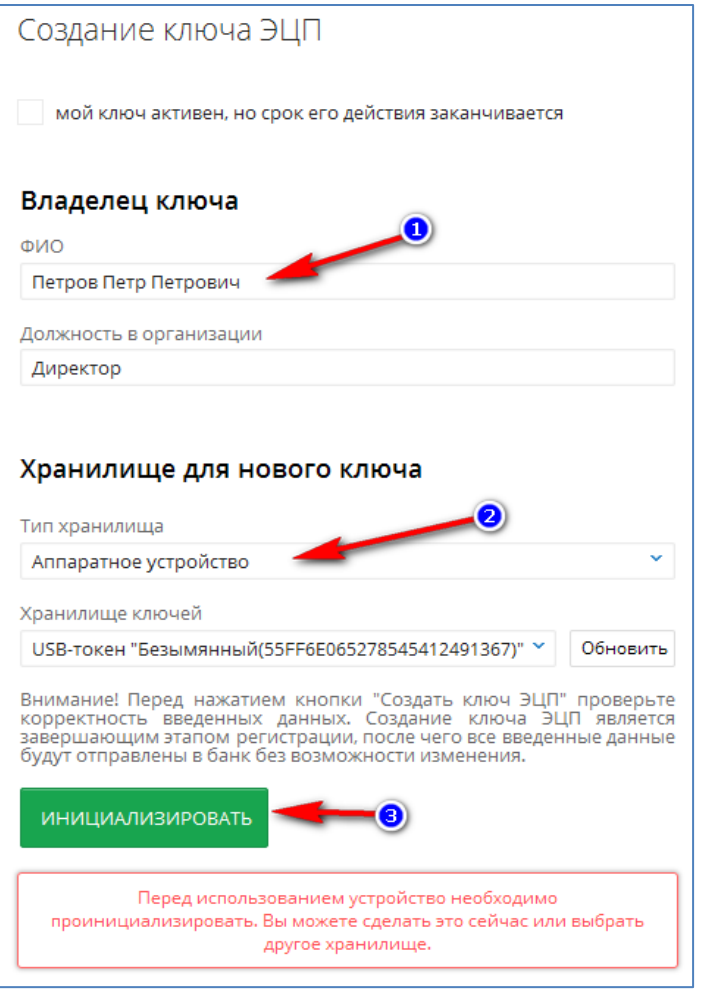

5. При ініціалізації пристрою введіть ім'я пристрою (наприклад - ПІБ власника)

# **IE MTB BANK**

### Вигадайте пароль

Повторіть введення вигаданого пароля

Вигадайте код розблокування (необхідний для розблокування пристрою після декількох невдалих спроб введення пароля, наприклад 5 разів поспіль)

### Натисніть кнопку «**Ініціалізувати**»

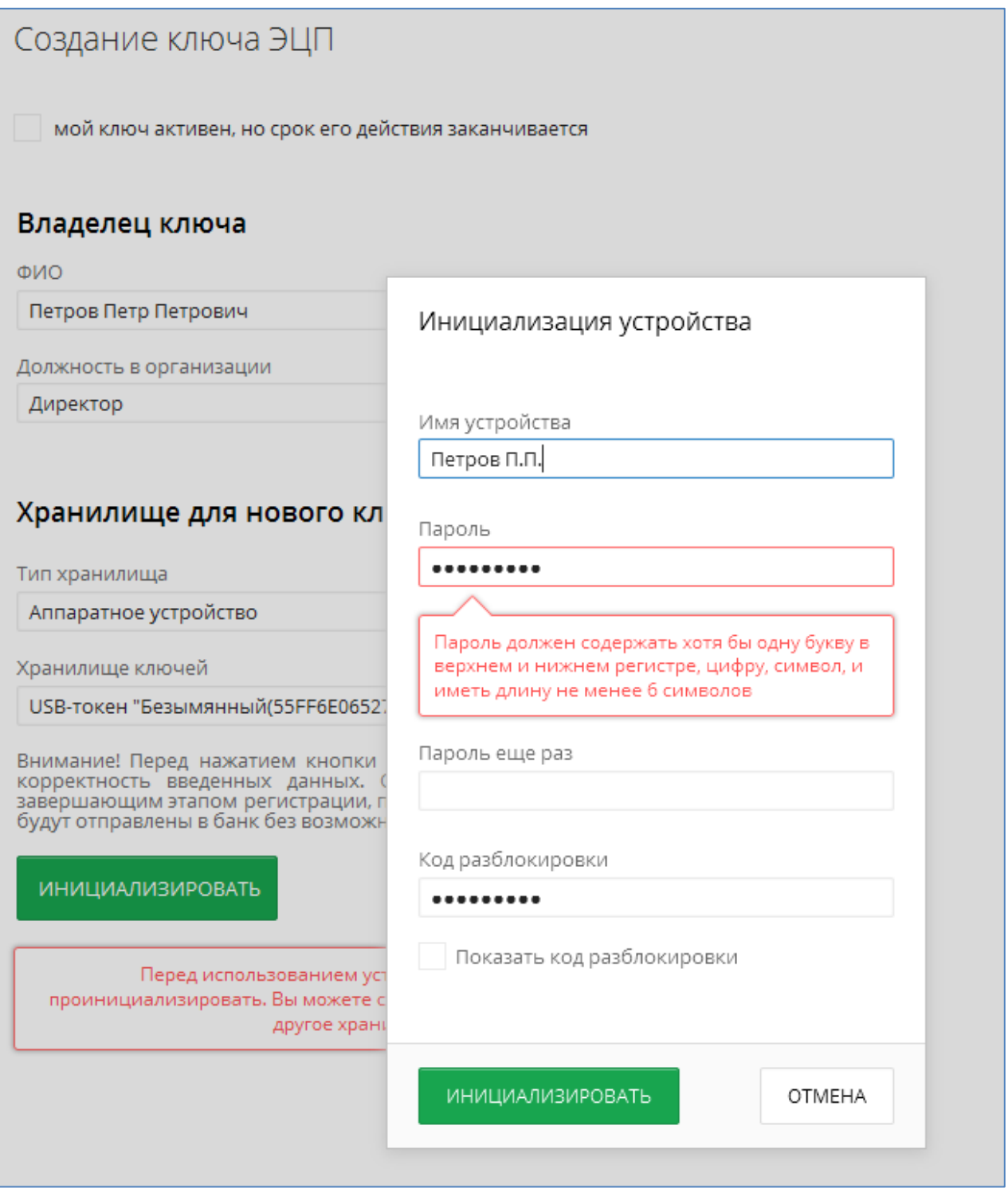

6.Теперь необхідно ввести заданий в попередньому вікні пароль і натиснути кнопку «**ОК**»

## Заповнити поле «**Найменування ключа**»

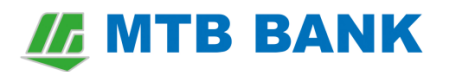

#### Встановити параметр «**Я дозволяю обробку моїх персональних даних**»

#### Та натисніть кнопку «**Створити ключ ЕЦП**»

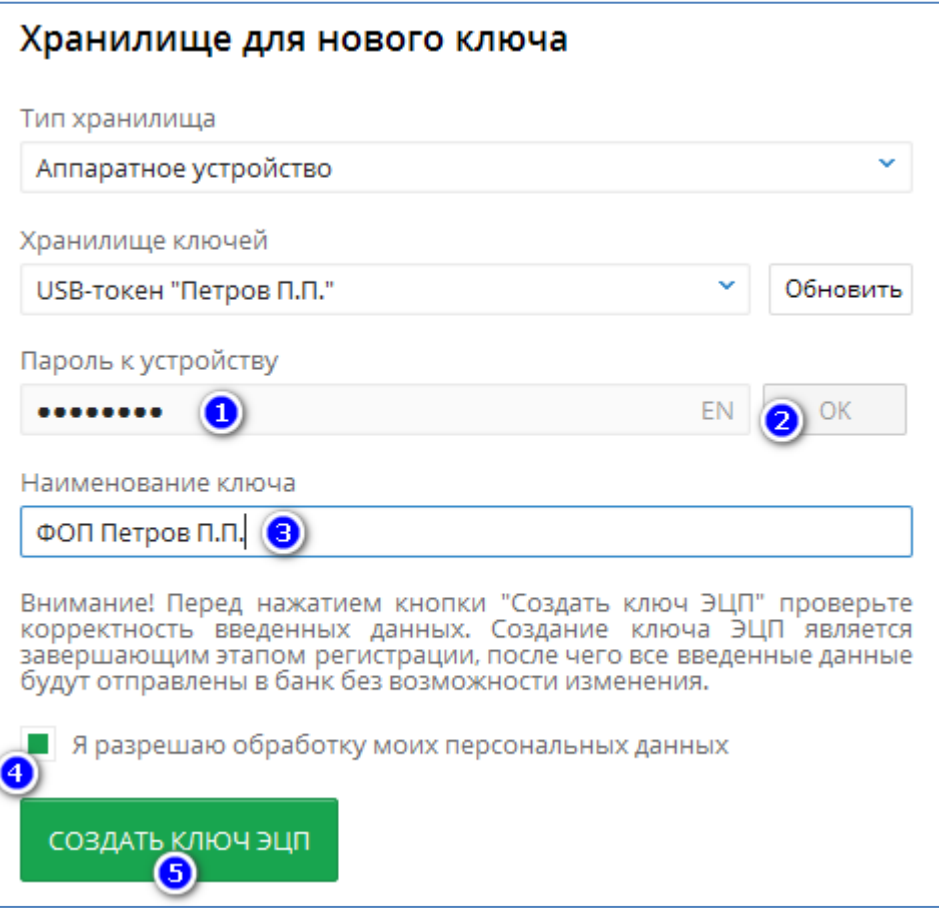

7. Останній крок - це роздруківка сертифіката ключа ЕЦП. Заповнений роздрукований документ надати менеджеру банку, для реєстрації нової ЕЦП у системі Інтернет-Банкінг.

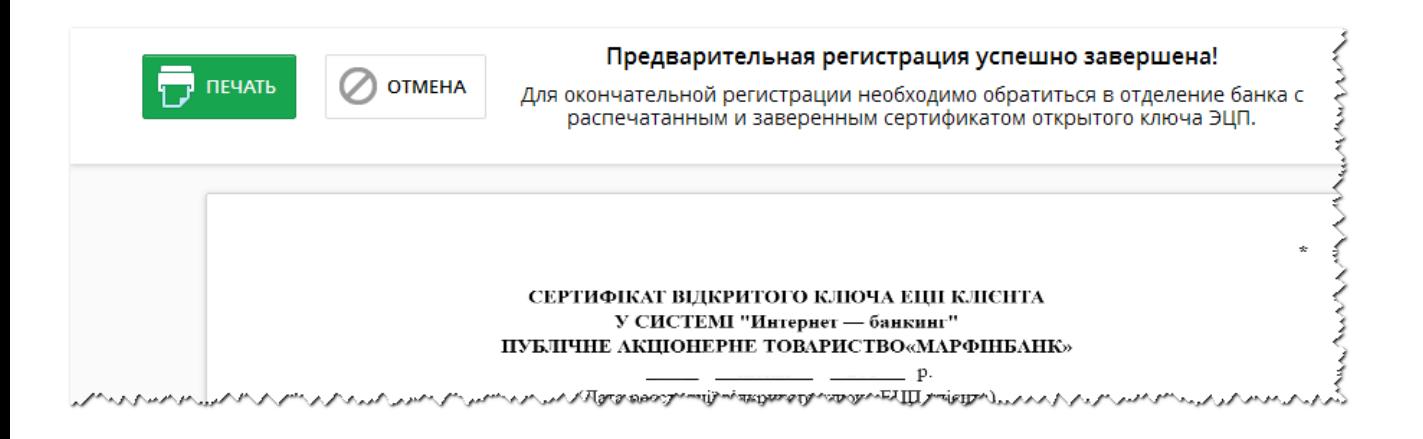